Hes-so Master

En cas de problème : informatique.master@hes-so.ch

## Sommaire

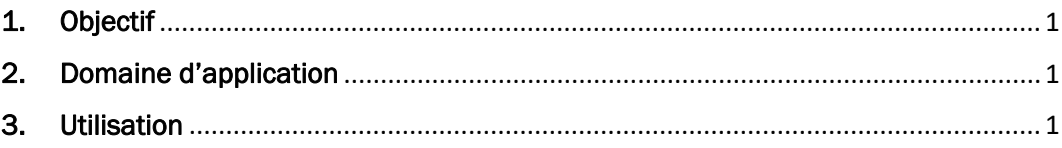

L'utilisation du genre masculin a été adoptée afin de faciliter la lecture et n'a aucune intention discriminatoire.

# 1. Objectif

Ce document précise le cadre de la procédure liée à la configuration du VPN pour accéder au réseau HES-SO de manière sécurisée.

#### 2. Domaine d'application

Cette procédure s'applique à tous les étudiant-e-s s autorisé-e-s à se servir des équipements informatiques.

#### 3. Utilisation

- 3.1. Configuration du VPN HES-SO pour Windows 11
	- 3.1.1. Cliquez sur l'icône en bas à gauche de l'écran.
	- 3.1.2. Saisissez VPN, cliquez sur Paramètres VPN

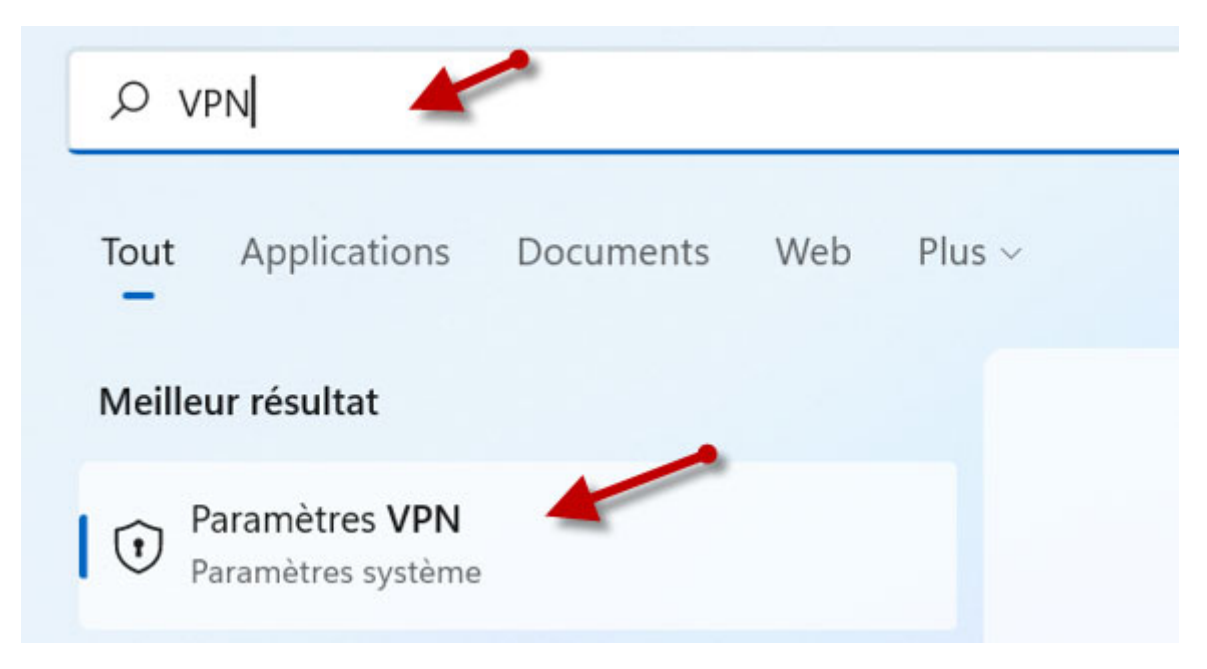

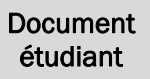

En cas de problème : informatique.master@hes-so.ch

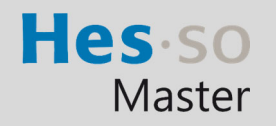

## 3.1.3. Cliquez sur Ajouter un VPN

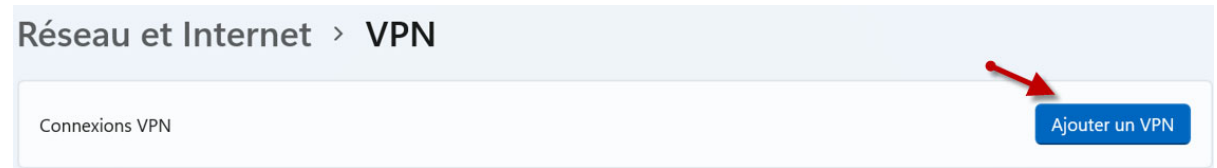

- 3.1.4. Remplir les informations demandées :
	- Fournisseur VPN : Windows (intégré)
	- Nom de la connexion : VPN HES-SO
	- Nom ou adresse du serveur : gate.hes-so.ch
	- Type de réseau privé virtuel : L2TP/IPsec avec clé pré-partagée
	- Clé pré-partagée : L2TP4HES-SO
	- Type d'informations de connexion : Nom d'utilisateur et mot de passe
	- Nom d'utilisateur : LoginAAI (prenom.nom sur 8 caractères maximum)
	- Mot de passe : Mot de passe AAI
	- Mémoriser mes informations de connexion

# $\overset{\Leftrightarrow}{\,}$ Ajouter une connexion VPN

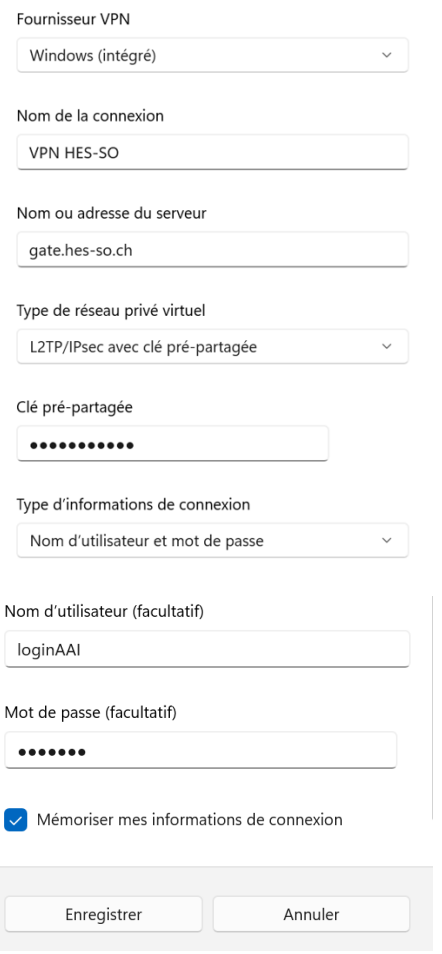

# 3.1.5. Cliquez sur le bouton Enregistrer

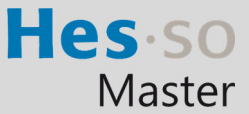

- 3.2. Connexion au réseau VPN
	- 3.2.1. Cliquez sur l'icône connexion réseau en bas à droite dans la barre des tâches puis sur VPN.

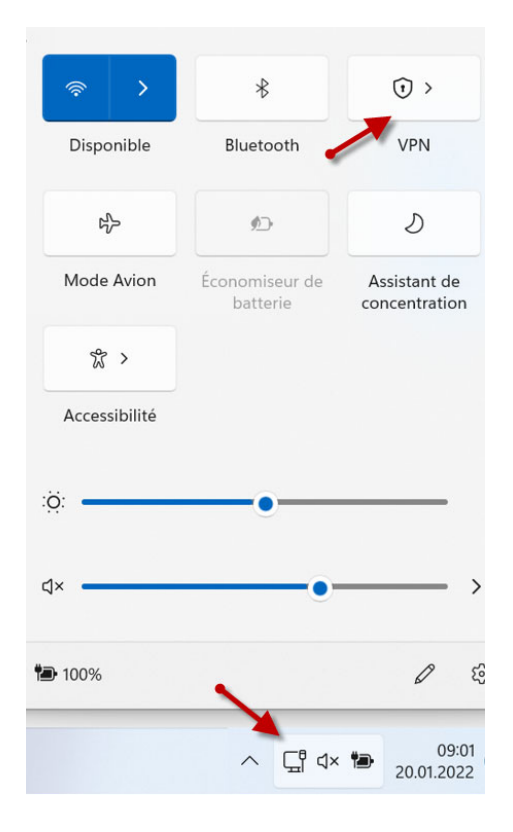

3.2.2. Cliquez sur VPN HES-SO puis Se connecter

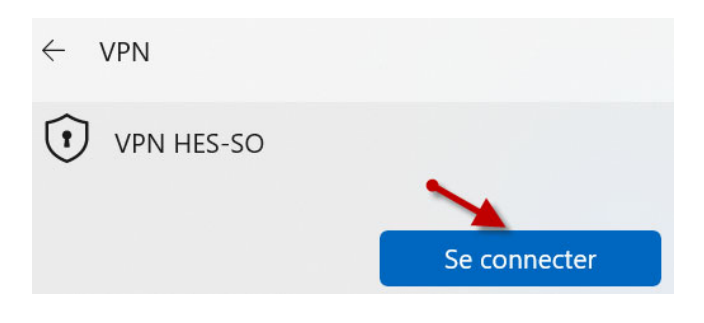